## **Konstruowanie siatki osi konstrukcyjnych.**

1. Budowanie siatki poprzez dodawanie poszczególnych osi.

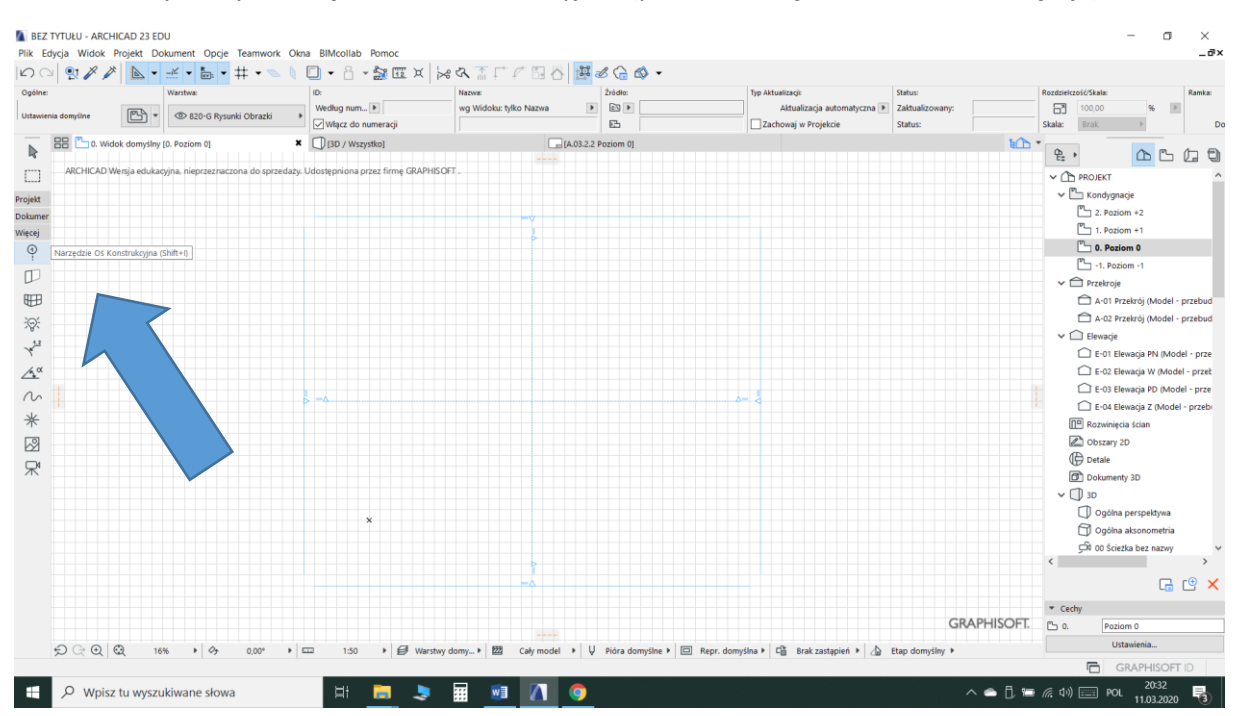

## Korzystamy z narzędzia "Oś Konstrukcyjna" (paleta "Narzędzia", zakładka "Więcej")

Dwukrotnym kliknięciem na ikonie otwieramy okno "Ustawienia domyślne osi konstrukcyjnej"

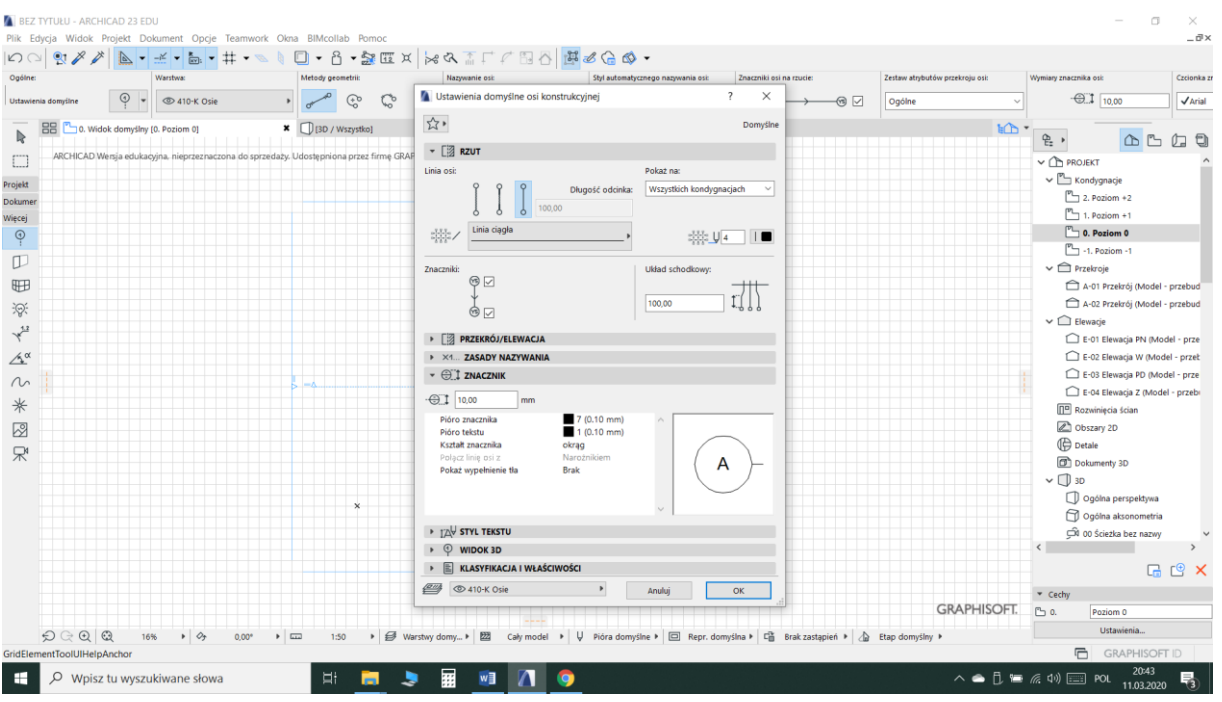

Przeglądamy ustawienia aby zrealizować siatkę zgodnie z własnymi założeniami.

Po zamknięciu okna rysujemy poszczególne osie tak, jak rysuje się linie.

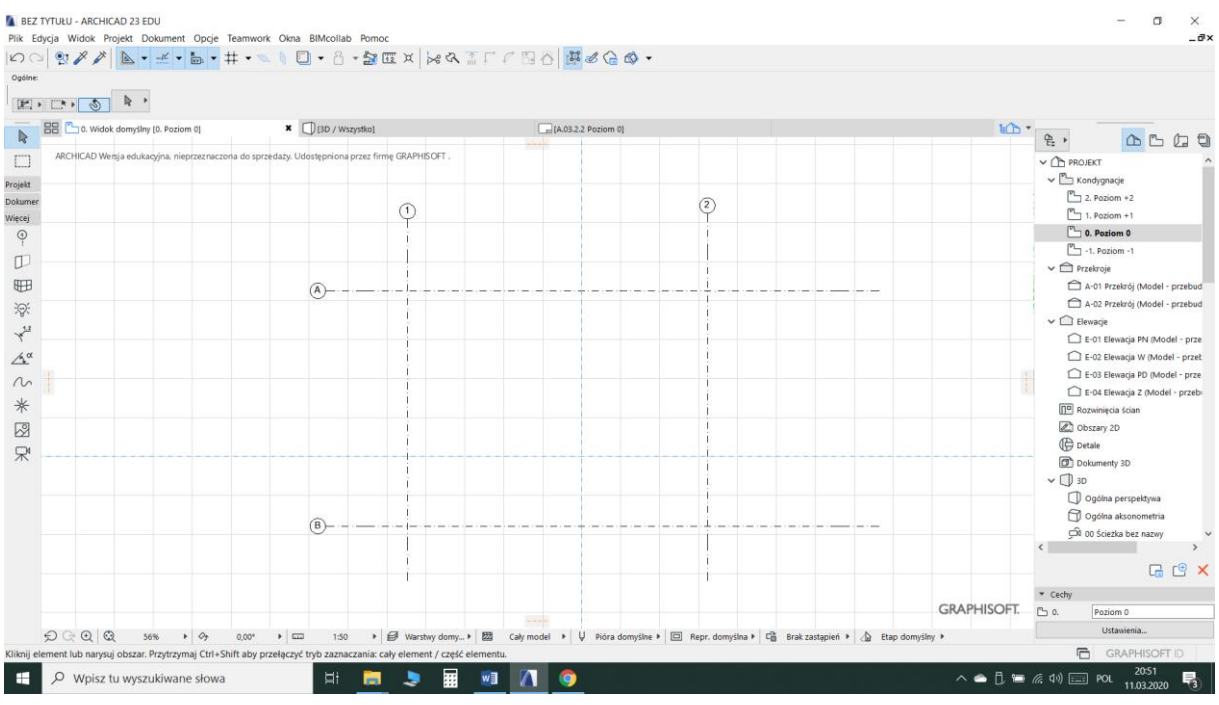

## 2. Wstawianie kompletnej siatki osi.

W menu górnym rozwijamy pozycję "Projekt" i znajdujemy komendę "Siatka osi konstrukcyjnych"

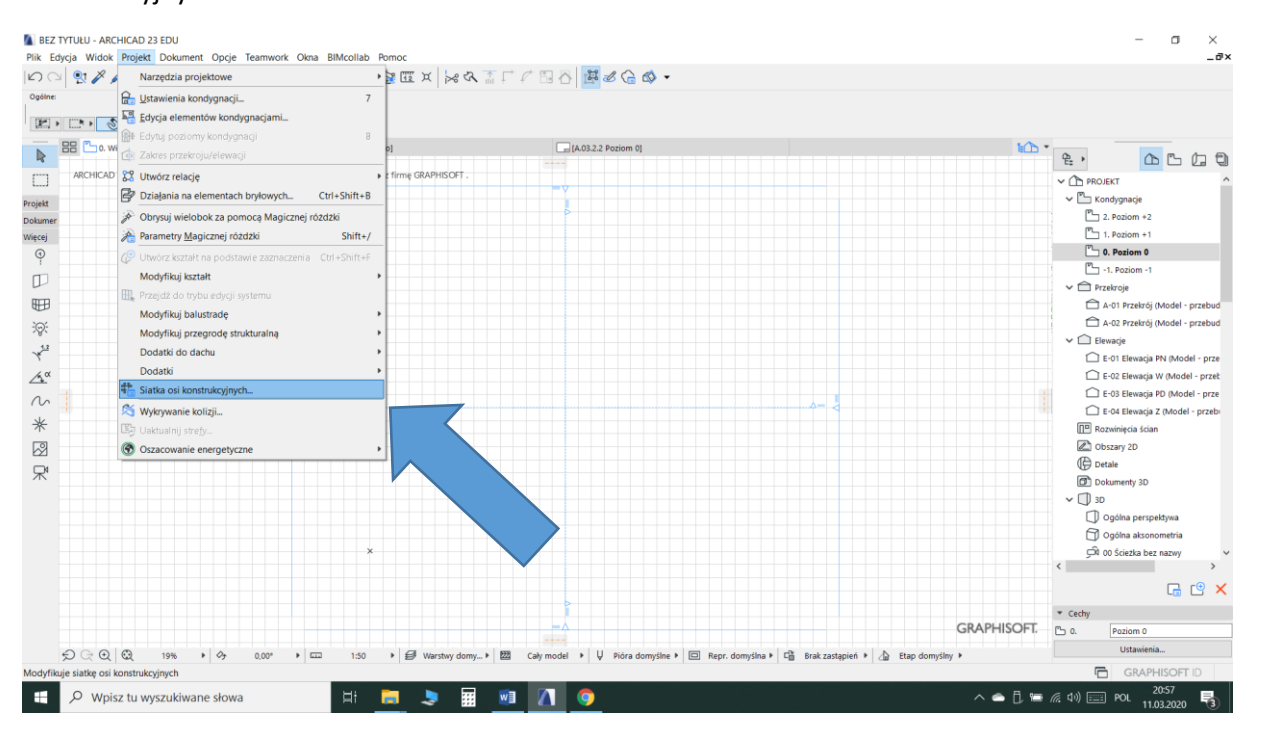

#### Otwieramy okno "Ustawienia siatki osi".

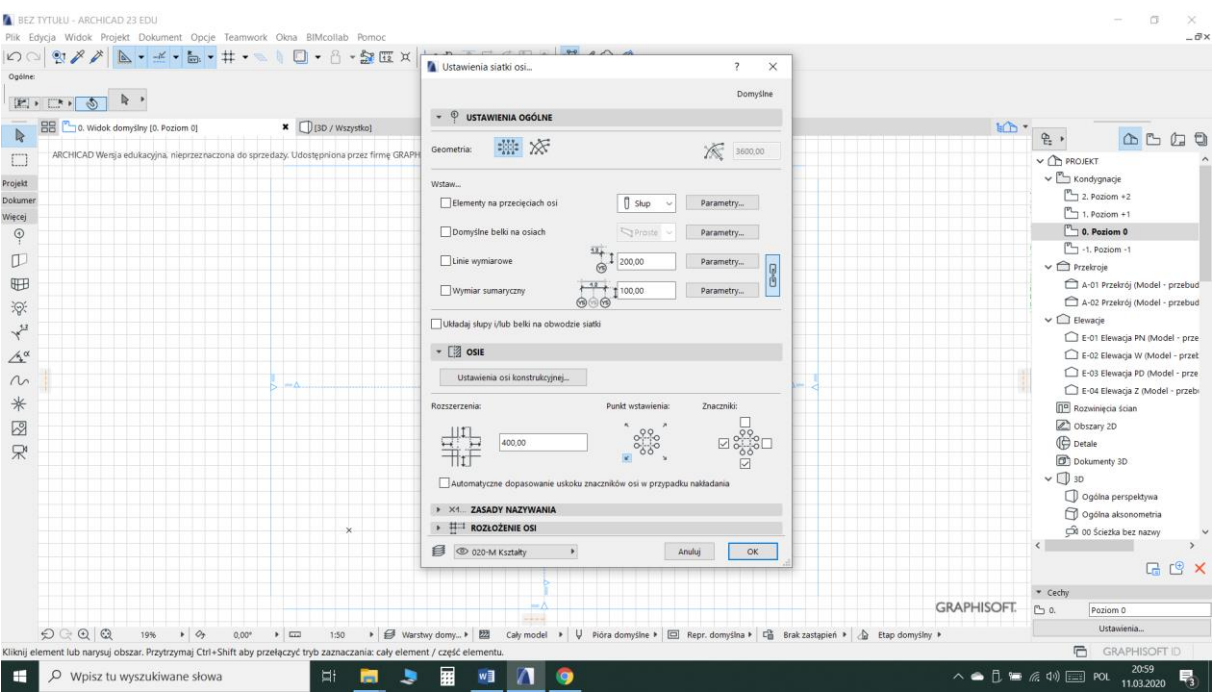

Z poziomu tego okna mamy także dostęp do ustawień pojedynczej osi.

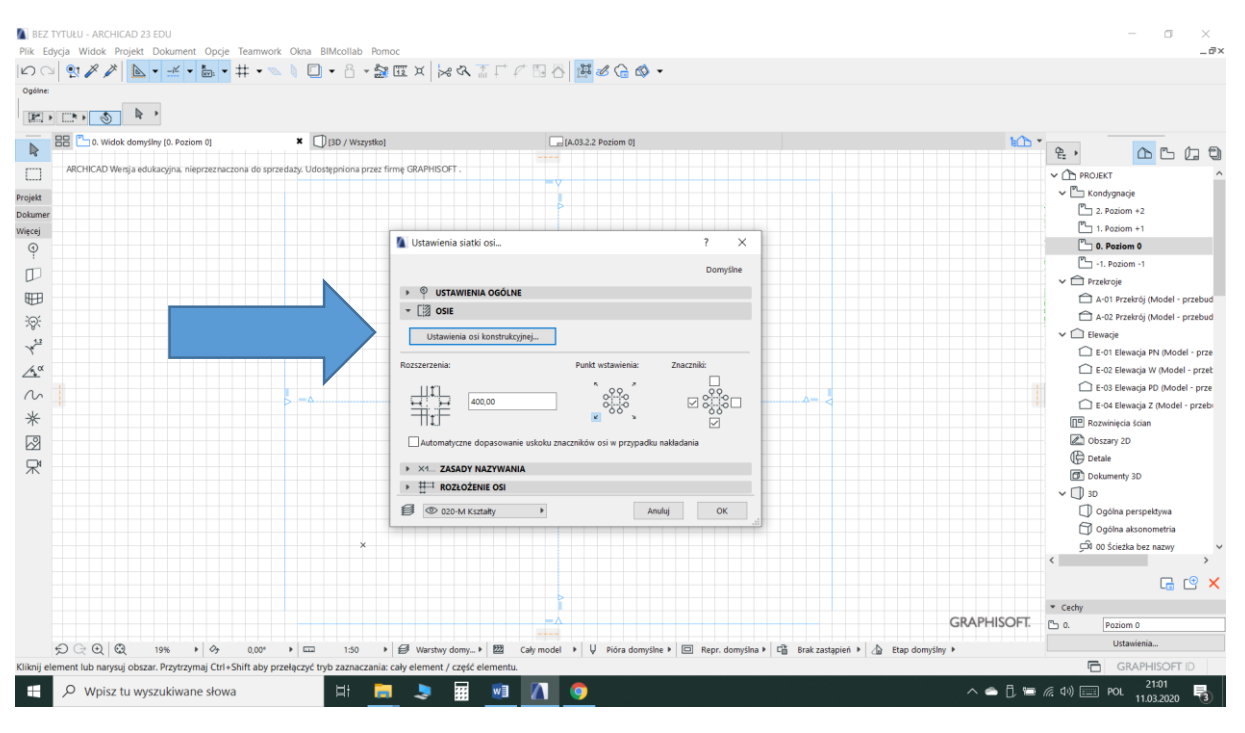

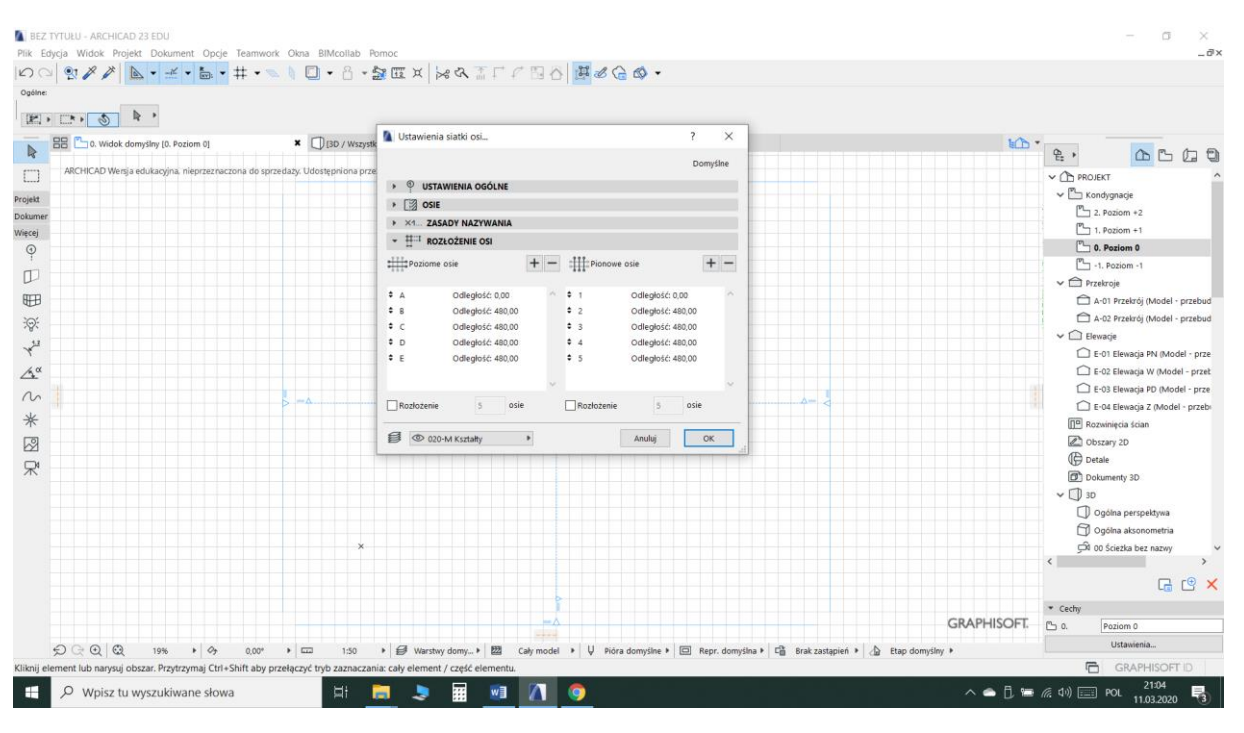

## W zakładce "Rozłożenie osi" wprowadzamy zakładane odległości.

Umieszczamy kompletną siatkę trzymając ją za punk wstawienia, który możemy określić w oknie ustawień, w zakładce "Osie".

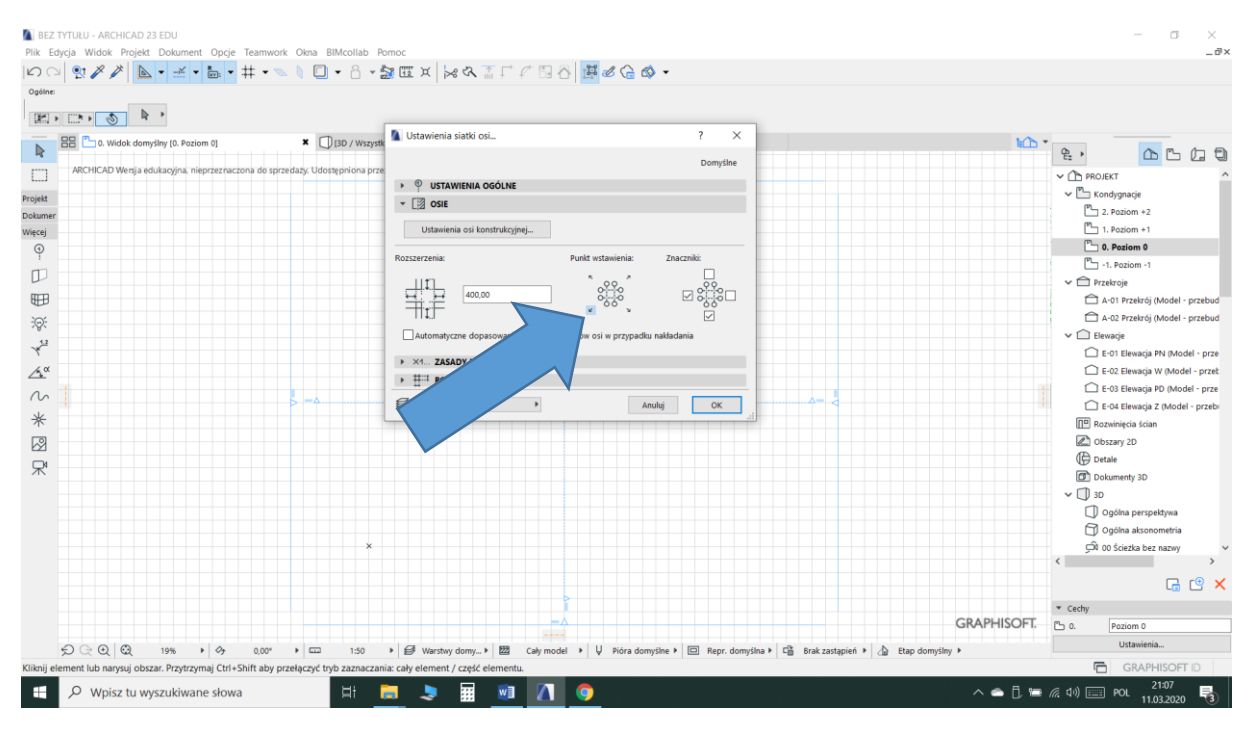

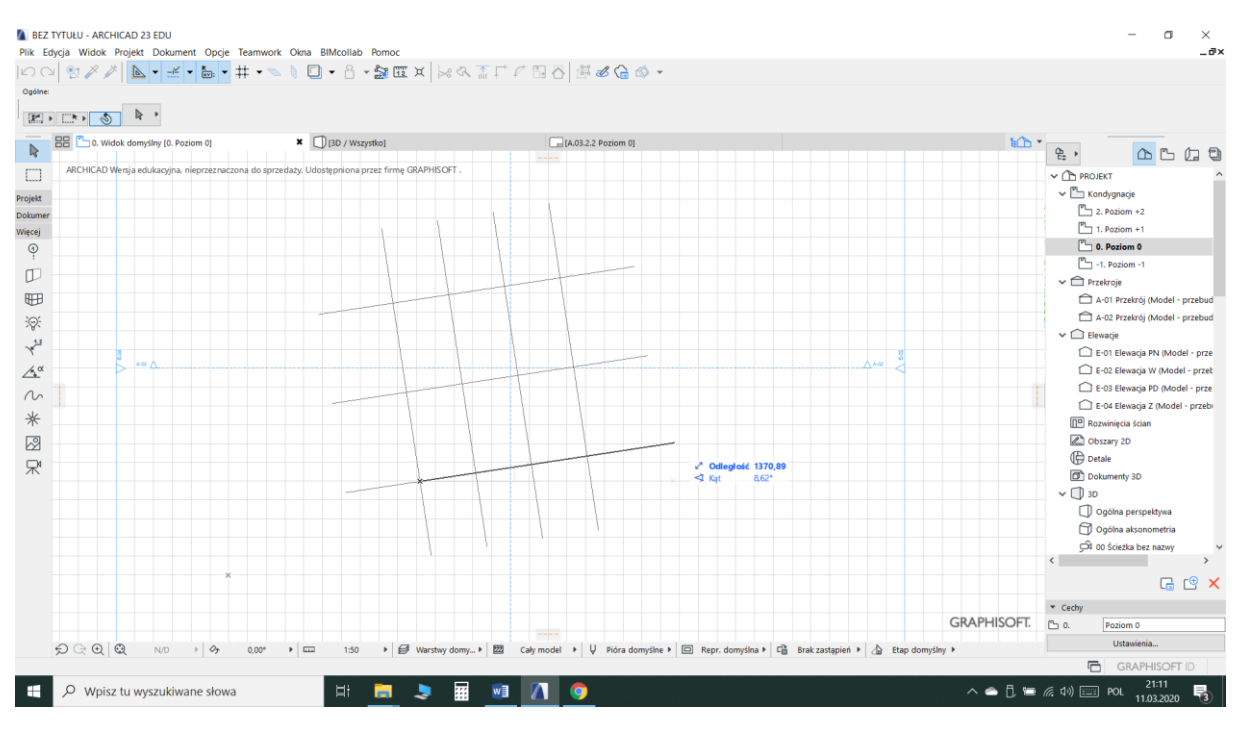

# W trakcie wstawiania decydujemy także o obrocie siatki.

Otrzymana siatka osi jest obiektem zgrupowanym. Aby edytować poszczególne osie (np. rozciągnąć, przesunąć itd.) musimy pracować w trybie zawieszonego grupowania.

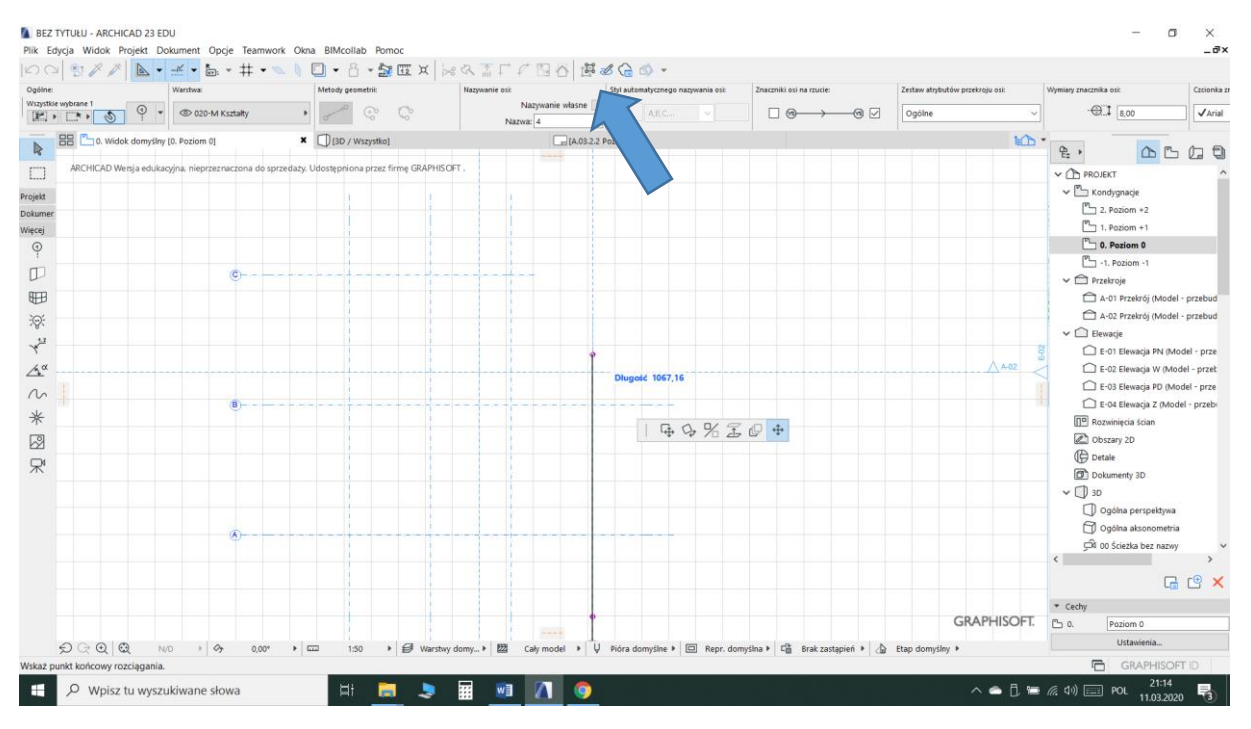

**W trakcie pracy proszę uważnie przejrzeć ustawienia obiektu i dostosować je do swoich założeń. To program ma robić to, co Wy chcecie, a nie na odwrót.**